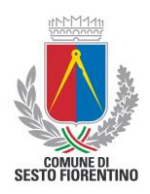

# Manuale per la registrazione e utilizzo della piattaforma SiMeal

# *Registrazione utenti*

Gli utenti che intendono fruire dei servizi scolastici (mensa, trasporto, pre-post-inter scuola) devono registrarsi alla NUOVA piattaforma denominata "SiMeal", collegandosi al seguente link:

#### **<https://sestofiorentino.simeal.it/sicare/benvenuto.php>**

*per una maggiore visibilità delle schermate di inserimento dati si consiglia di accedere direttamente da PC piuttosto che da cellulare o tablet. Si consiglia, inoltre, di utilizzare browser -ad es. Mozilla Firefox, Chrome - aggiornati alle ultime versioni.*

**Dal 01/03/2021** è obbligatorio effettuare la registrazione al portale attraverso uno dei seguenti canali:

- **SPID (**occorre richiedere l'autenticazione per SPID attraverso questo sito: https://www.spid.gov.it/);
- **CNS-TS (Carta nazionale servizi/Tessera Sanitaria elettronica. Per usare la Tessera Sanitaria come CNS ed accedere ai servizi pubblici online è necessaria l'attivazione presso uno degli sportelli abilitati presso la propria regione di appartenenza);**
- **CIE (Carta d'Identità Elettronica);**
- **Credenziali di accesso di Linea Comune** (è possibile accedere con le credenziali di Linea Comune SOLO per chi ne è già in possesso e comunque questa modalità di accesso sarà valida **soltanto fino al 30 settembre 2021**).

Per la registrazione tramite SPID/CARTA NAZIONALE DEI SERVIZI-TESSERA SANITARIA/CARTA D'IDENTITA' ELETTRONICA/ LINEA COMUNE seguire i vari step di autenticazione fino alla visualizzazione della Home Page (come di sotto riportato)

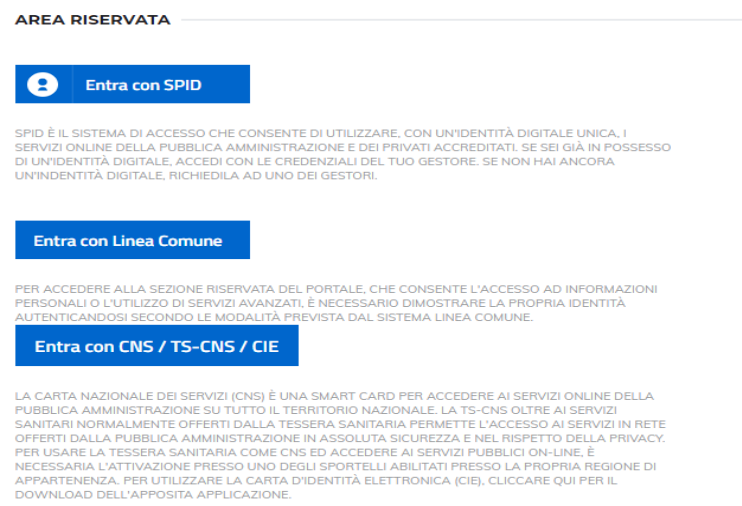

Dal 01/03/2021 non è più possibile registrarsi tramite registrazione classica (Username-Password),

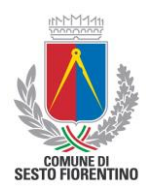

# *Inserimento Domanda*

Per presentare domanda di Iscrizione ai Servizi Scolastici selezionare "Nuova domanda Servizi Educativi/Scolastici":

Apparirà quindi una lista di tutti servizi scolastici attivi a cui è possibile iscriversi:

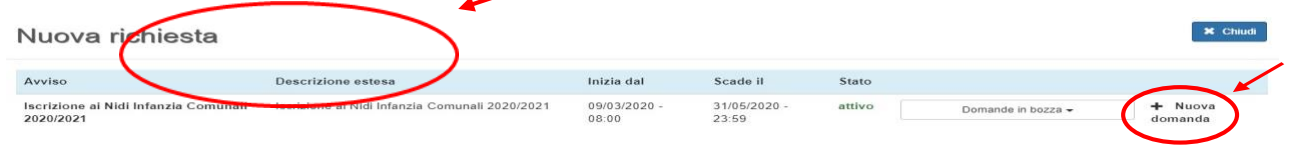

Selezionare "+ Nuova domanda" e compilare le schermate con tutti i dati richiesti.

E' necessario compilare una domanda per ciascun figlio (se sono più di uno) e per ciascun servizio (es. se ci si deve iscrivere a mensa e trasporto, andrà compilata una domanda per la mensa e una per il trasporto).

**ATTENZIONE: La richiesta di riduzione tariffaria** è già contenuta all'interno della procedura. E' sufficiente compilare i relativi campi contenuti nella schermata contrassegnata dall'icona

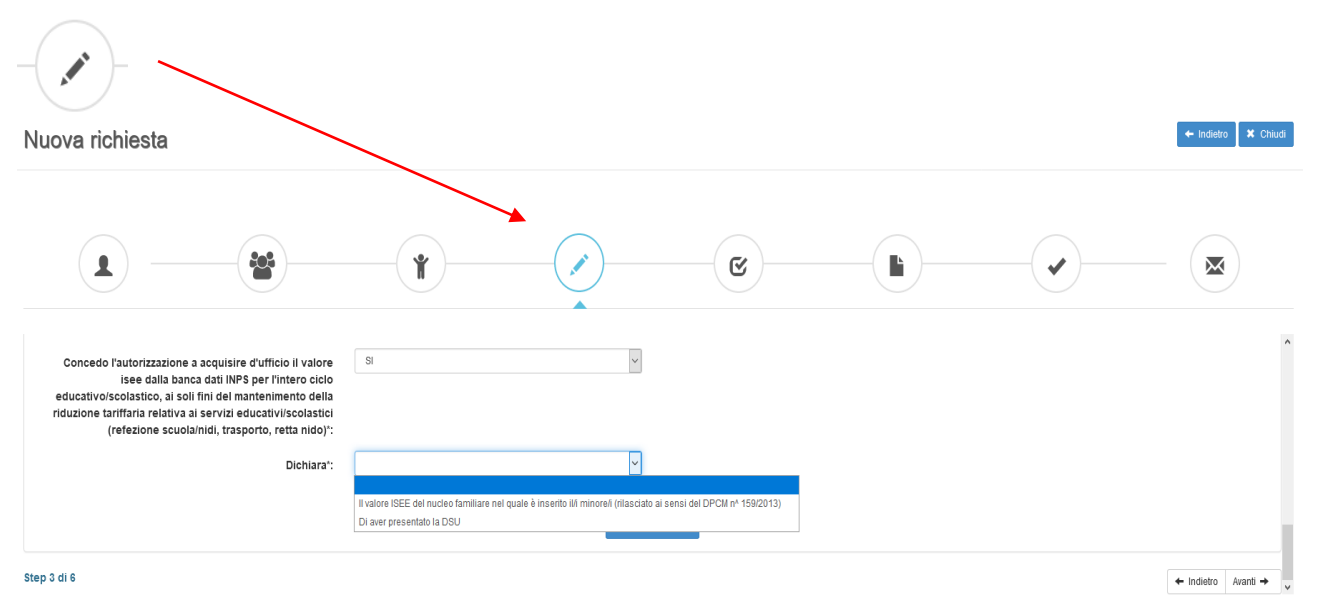

**Qui è possibile indicare il consenso ad acquisire d'ufficio , prima dell'inizio di ciascun anno scolastico, il valore ISEE del proprio nucleo familiare in maniera automatica** 

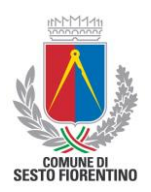

# **dalla banca dati INPS per la riduzione delle tariffe della mensa e del trasporto (se utilizzatori di detto servizio).**

Si precisa che ogni successiva variazione al valore isee intervenuta nell'anno scolastico in corso (es. isee corrente, nascita di un nuovo figlio ecc..) dovrà essere comunicata al Servizio Scolastico a cura del genitore.

Si ricorda altresì che per i servizi pre/post/interscuola, la tariffazione è fissa (non soggetta a isee) e la fatturazione è a cura del soggetto concessionario del servizio.

## **Una volta inviata e protocollata a sistema, la domanda NON può essere modificata dal genitore richiedente.**

Concluso l'inserimento di una domanda, è possibile selezionare la voce 'Torna all'elenco' e presentare una nuova domanda per eventuali altri figli o per altri servizi, ripetendo la procedura appena descritta. Tutte le domande inviate sono consultabili nella sezione "Domande Inviate".

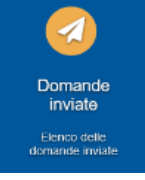

# *Altre funzioni disponibili in piattaforma*

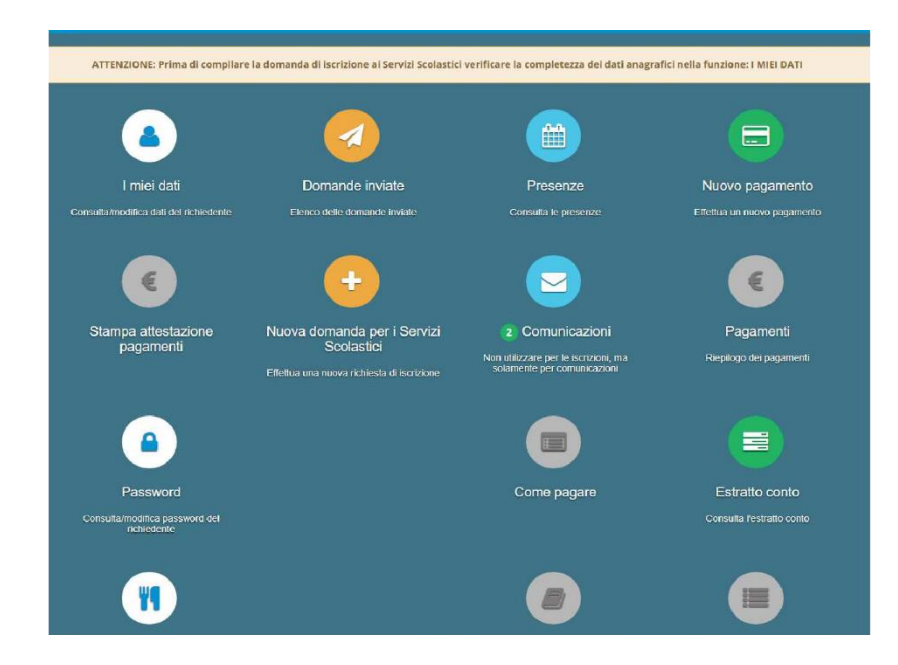

# *I miei dati*

Vengono riepilogati i dati di registrazione dell'utente.

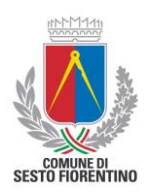

#### *Presenze*

E' possibile consultare i giorni in cui il/la bambino/a è stato presente al servizio mensa.

## *Comunicazioni*

E' possibile inviare/ricevere comunicazioni per chiarimenti all'Ufficio preposto alla gestione servizi scolastici.

## *Come pagare*

Fornisce indicazioni su come effettuare i pagamenti dei servizi mensa e trasporto scolastico

## *Pagamenti*

E' possibile consultare i pagamenti effettuati per i servizi attivi.

## *Estratto conto*

E' possibile consultare il saldo del proprio conto, verificando sia le somme dovute sia i pagamenti effettuati.